Cambios Incorporados en la Versión 9.1.0 del 05/02/2009

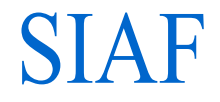

# Contenido

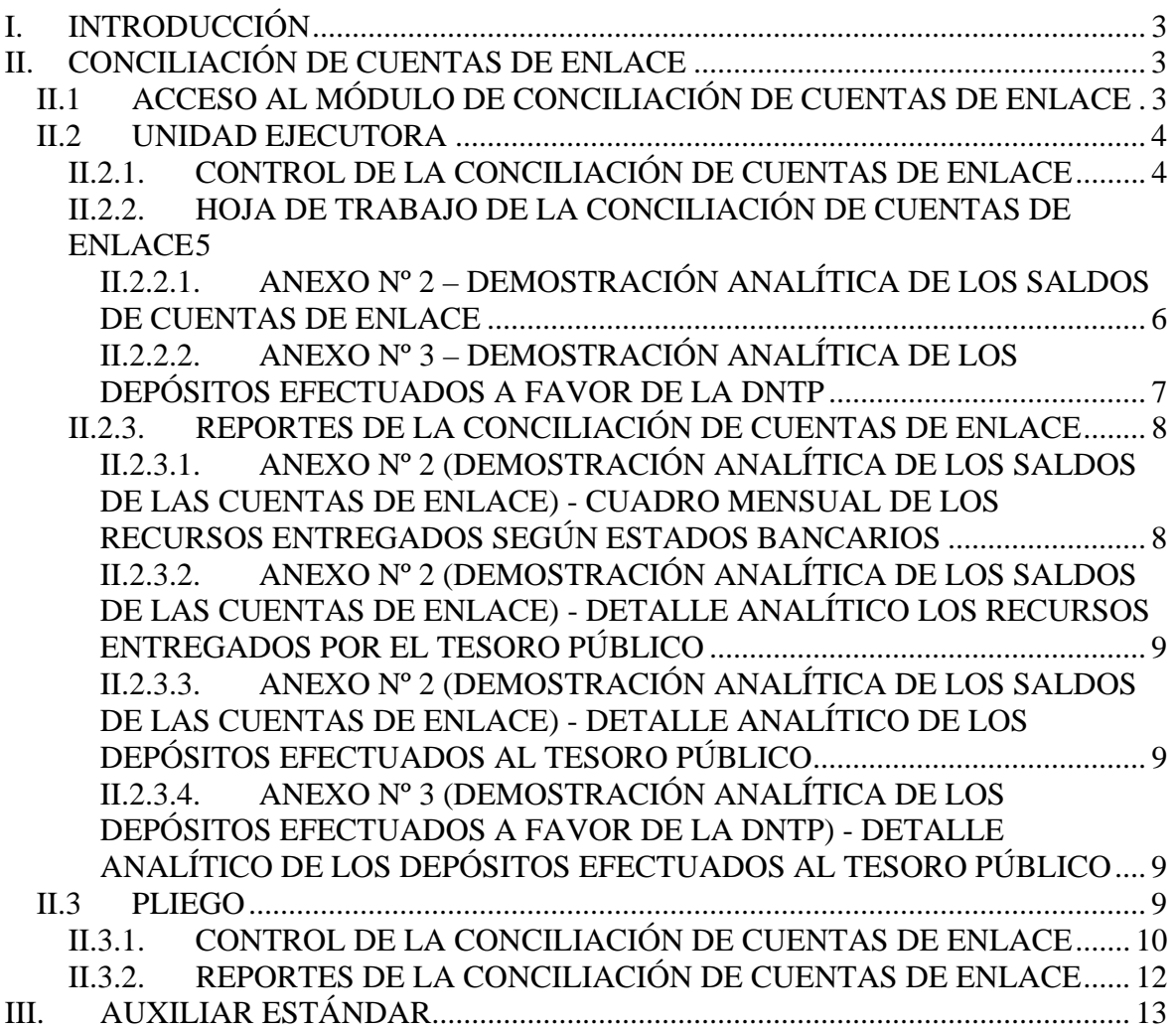

## Cambios Incorporados en la Versión 9.1.0 del 05/02/2009

05/02/2009 01:57

## **I. INTRODUCCIÓN**

La Versión 9.1.0 del 05/02/2009 incorpora en el Módulo Administrativo / Contable cambios en los formatos de la **Conciliación de Cuentas de Enlace-CCE**, mostrando el Tipo de Recurso por Rubro, además permite al Pliego recibir de la DNTP la aprobación de la información transmitida y, se mejora en el **Auxiliar Estándar** la descripción del Documento.

## **II. CONCILIACIÓN DE CUENTAS DE ENLACE**

Para el ejercicio 2009 la Dirección Nacional del Tesoro Público-DNTP ha efectuado modificaciones en la información de la Conciliación de Cuentas de Enlace que se realiza a través del SIAF, con la finalidad de reflejar las operaciones que ejecutan los Pliegos Presupuestaros (Gobierno Nacional y Gobiernos Regionales) por la Fuente de Financiamiento Recursos Determinados, es por ello que en la Versión 9.1.0 se incluyen modificaciones en los Anexos N°s 2 y 3 de la Conciliación de Cuentas de Enlace.

## **II.1 ACCESO AL MÓDULO DE CONCILIACIÓN DE CUENTAS DE ENLACE**

Instalada la Versión 9.1.0 el Administrador del Sistema dará acceso para el 2009 a el(los) Usuario(s) del Módulo de Conciliación de Cuentas de Enlace, ingresando al Submódulo **Registro** opción **Perfil de Usuario**.

En caso de ser Pliego dar clic en el recuadro ubicado delante del **MÓDULO CONCILIACIÓN DE CUENTAS DE ENLACE**.

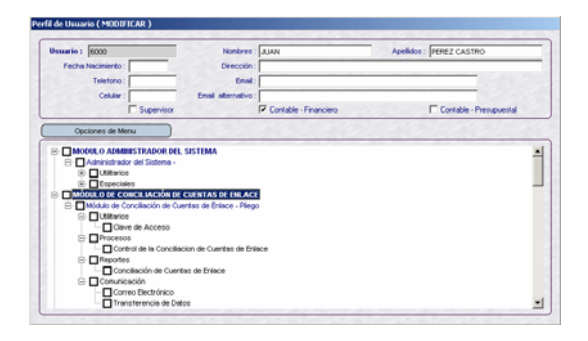

Marcándose todos los Submódulos y Opciones de este Módulo.

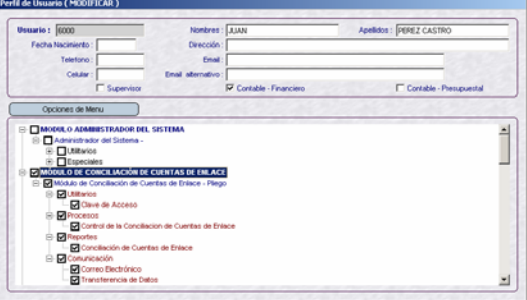

Para el caso del(los) Usuario(s) en el ambiente de UE se le(s) dará acceso a la **Hoja de Trabajo Conciliación de Cuentas de Enlace**, ubicándose en la Opción **Procesos** del **MÓDULO ADMINISTRATIVO**.

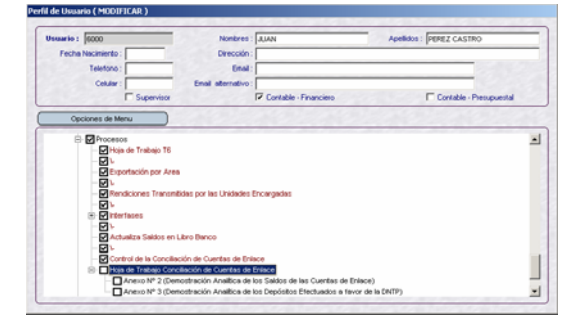

#### **II.2 UNIDAD EJECUTORA**

Como es sabido, el procedimiento para que los Pliegos presenten su información de la CCE a la DNTP surge de la consolidación de los datos enviados previamente por sus UEs.

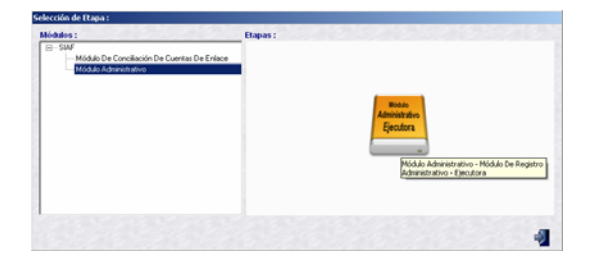

#### **II.2.1. CONTROL DE LA CONCILIACIÓN DE CUENTAS DE ENLACE**

Para que la información ingresada en el Registro SIAF se muestre en la Hoja de Trabajo y en los Reportes de la Conciliación de Cuentas de Enlace entrar al Submódulo **Procesos** Opción **Control de la Conciliación de Cuentas de Enlace**.

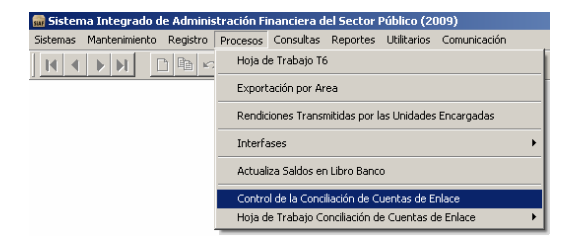

Con el cursor ubicado en un Mes, en el caso, Febrero, dar clic en Procesar | .

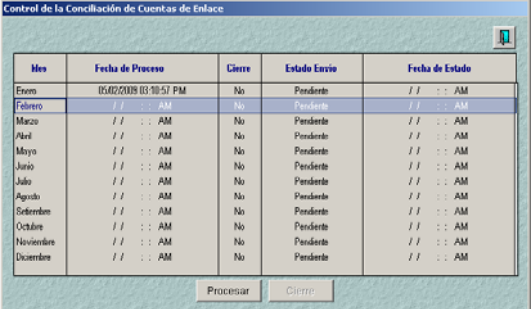

Enseguida el Sistema presentará un mensaje, el cual se confirmará.

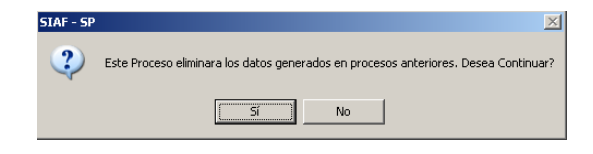

Se apreciará que el campo **Fecha de Proceso** muestra la fecha y hora en que se procesó y, un mensaje al cual se dará clic Aceptar |

Fecha de Proceso: *09/02/2009 09:15:23 AM* 

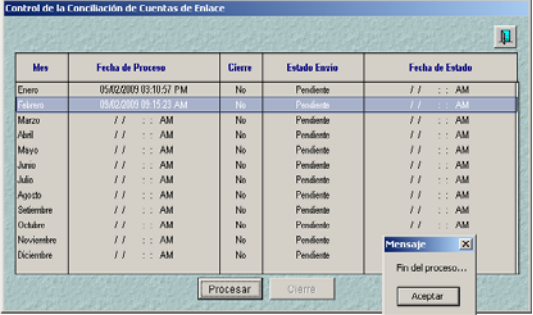

La UE no podrá Procesar un Mes si el anterior no ha sido procesado, el botón Procesar se mostrará inactivo.

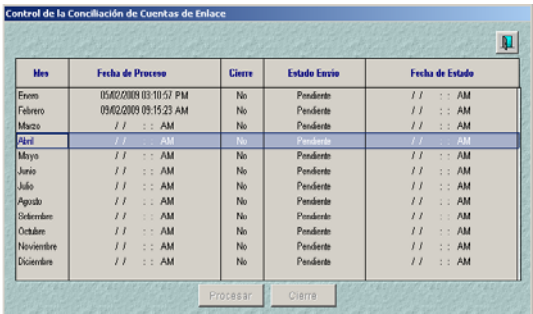

Habiendo procesado el Mes la UE podrá realizar el Cierre para transmitirlo a su Pliego o ingresar a la Hoja de Trabajo Conciliación de Cuentas de Enlace para realizar cambios para luego realizar el Cierre.

Al dar clic en el botón | Cierre | se mostrará la ventana **Autorización** en donde se consignará la **Clave** (la utilizada para el Cierre Financiero).

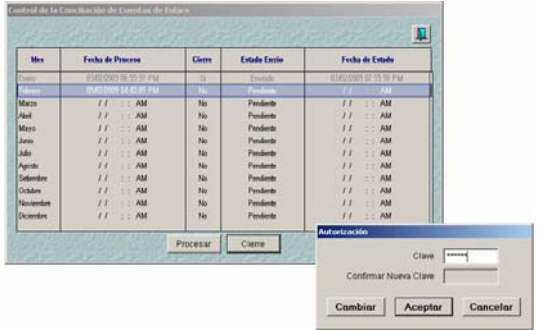

La línea del Mes cambiará de color (de negro a azul) así como el indicador de Cierre. Además, se notará que los botones **Procesar** y **Cierre** se muestran inactivos.

Cierre: *Si* 

| Hes         | <b>Fecha de Proceso</b> | <b>Gierre</b>           | <b>Estado Envio</b> | Fecha de Estado                 |
|-------------|-------------------------|-------------------------|---------------------|---------------------------------|
| Enero       | 03/02/2009 06:55:31 PM  | $\overline{\mathbb{S}}$ | Envisdo             | 03/02/2009 07:15:18 PM          |
| Febrero     | 03/02/2009 04:43:09 PM  | $\sim$                  | Pendente            | AM                              |
| Marzo       | I<br>AM<br>2.2          | No                      | Penderle            | $\therefore$ AM<br>$l$ $l$      |
| <b>Nurl</b> | I<br>: A M              | No                      | Paralizeto          | $\iota$<br>AM<br>$\mathbb{R}^n$ |
| Mayo        | AM<br>I<br>66           | No                      | Pendiente           | $\prime$<br>AM<br>έ÷.           |
| Junio       | $z \in AM$<br>11        | No                      | Pandarta            | : A M<br>11                     |
| Julio.      | : A M<br>11             | No                      | Pandarda            | $\iota$<br>: A M                |
| Asosto      | I<br>: A M              | No                      | Pendente            | 11<br>: A M                     |
| Setendre    | I<br>AM<br>66           | No.                     | Pendente            | AM<br>11<br>δź.                 |
| Octubra     | 11<br>AM<br>44          | No                      | Panderte            | : A M<br>$\iota$                |
| Noviembre   | 11<br>AM<br>22          | No                      | Pandarda            | $\frac{1}{2}$<br>: A M          |
| Diciembre   | 11<br>: A M             | No.                     | Pardierte           | $\iota$<br>: A M                |

Habiendo cerrado el Mes se habilitará para el envío, activando la opción **Habilitar envío** del Menú Contextual (dar clic en el botón derecho del mouse).

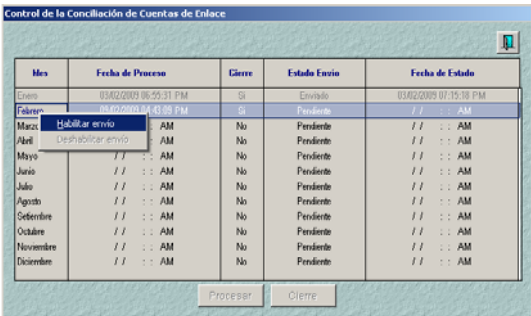

La línea del Mes cambiará de color (de azul a verde) y, de Estado (de Pendiente a Habilitado para Envío).

Estado Envío: *Habilitado para Envío* 

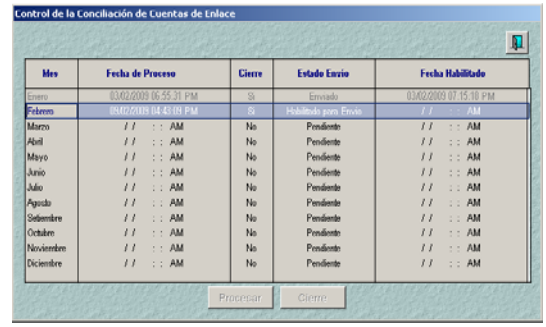

A continuación, realizará una **Transferencia de Datos** opción del Submódulo **Comunicación**.

Realizada la transmisión la línea del Mes cambiará de color (de verde a plomo) cambiando el Estado de Envío y mostrando la fecha y hora en que se efectuó el envío.

Estado Envío: *Enviado*  Fecha de Envío: *09/02/2009 07:49:39 PM* 

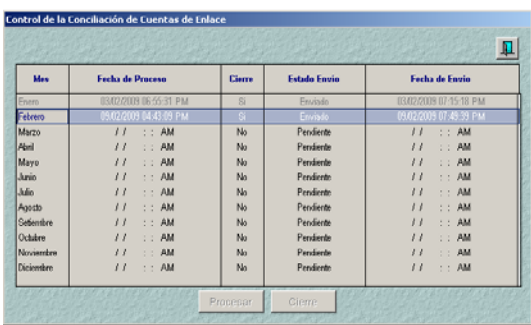

#### **II.2.2. HOJA DE TRABAJO DE LA CONCILIACIÓN DE CUENTAS DE ENLACE**

Para ingresar dar clic en la Opción **Hoja de Trabajo Conciliación de Cuentas de Enlace** del Submódulo **Procesos**, en donde encontrará dos (2) Anexos:

- **Anexo Nº 2 (Demostración Analítica de los Saldos de las Cuentas de Enlace)**
- **Anexo Nº 3 (Demostración Analítica de los Depósitos Efectuados a favor de la DNTP)**

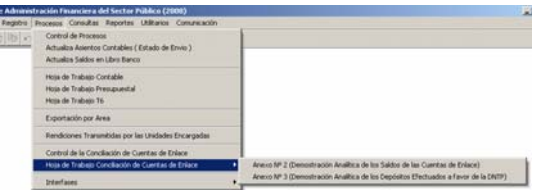

**II.2.2.1. ANEXO Nº 2 – DEMOSTRA-CIÓN ANALÍTICA DE LOS SALDOS DE CUENTAS DE ENLACE** 

La pantalla **CUADRO MENSUAL DE LOS RECURSOS ENTREGADOS SEGÚN ESTADO BANCARIOS** se encuentra dividida en 2 áreas:

a. En el área superior se mostrarán los **Cheques Pagados, Carta Orden, Nota de Cargo, Abono en Ctas, Prov. DCTP, etc.** y tres (3) pestañas: **Mes**, **Rubro** y **Tipo de Recurso**.

> Una vez procesado un determinado Mes se mostrará la información hasta dicho mes, en las columnas se encuentran las Fuentes de Financiamiento.

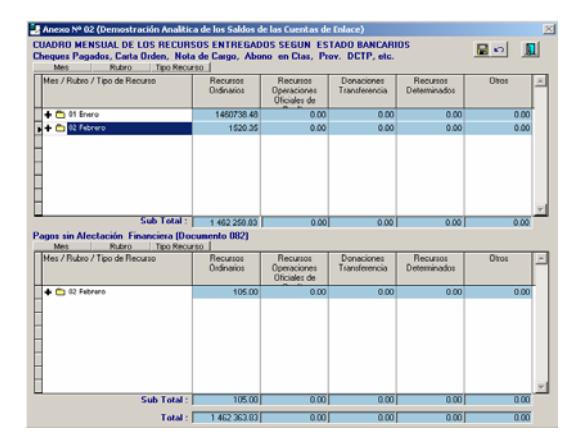

Al dar clic en la pestaña **Rubro** o en el signo más ( $\bigoplus$ ) ubicado a la izquierda del Mes se mostrará(n) el(los) Rubro(s).

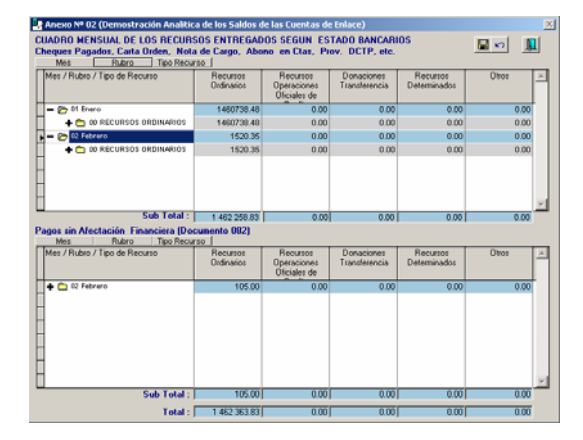

Y, al dar clic en la pestaña **Tipo Recurso** o en el signo más ( $\div$ )

ubicado a la izquierda del Rubro se mostrará(n) el(los) Tipo(s) de Recurso.

En este nivel se podrá modificar el Monto presentado por el Sistema, siendo responsabilidad de la Entidad.

Realizada alguna modificación dando clic en **Deshacer**  $\boxed{\circ}$  se mostrará lo anterior, siempre que no haya sido grabada, también se cuenta con el icono **Guardar cambios** , que como indica su nombre graba las modificaciones realizadas y el icono **Cerrar E** cuya funcionalidad es salir de la pantalla y mostrar los Submódulos.

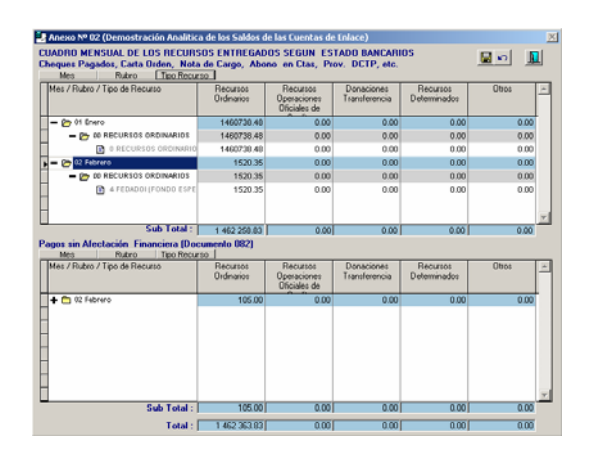

b. En el área inferior se mostrarán los **Pagos sin Afectación Financiera (Documento 082)** y tres (3) pestañas: Mes, Rubro y Tipo de Recurso. Al igual que para el área superior se podrá hacer uso de las pestañas o se dará clic en signo más ( $\div$ ) ubicado a la izquierda para ver la información del siguiente nivel. Asimismo, el Sistema permitirá editar el Monto.

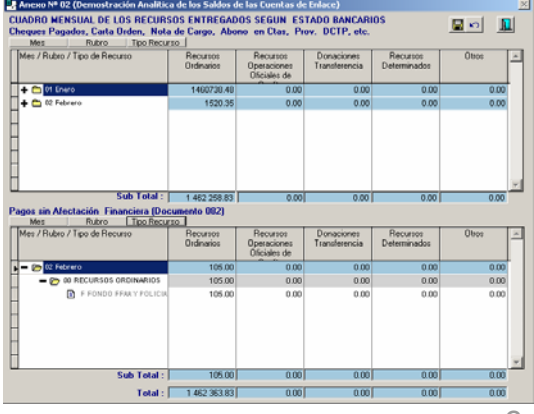

**II.2.2.2. ANEXO Nº 3 – DEMOSTRA-CIÓN ANALÍTICA DE LOS DEPÓSITOS EFECTUADOS A FAVOR DE LA DNTP** 

La pantalla **DETALLE ANALÍTICO DE LOS DEPÓSITOS EFECTUADOS AL TESORO PÚBLICO** se encuentra dividida en 2 áreas:

a. En el área superior se mostrarán las **Papeletas de Depósitos T6, Notas de Abono, Carta Orden, etc.** y dos (2) pestañas: Mes y Detalle.

El Sistema presenta la información a nivel Mes y Detalle, dando clic en la pestaña Detalle o en el signo más  $(\bigstar)$  ubicado a la izquierda del Mes (similar al Anexo Nº 2).

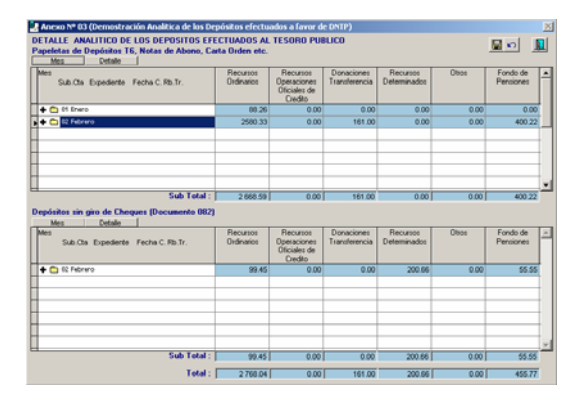

Es a este nivel que la UE podrá editar el monto, Insertar Registro o Eliminar Registro, éstos últimos activando las opciones del Menú Contextual (dando clic al botón derecho del mouse).

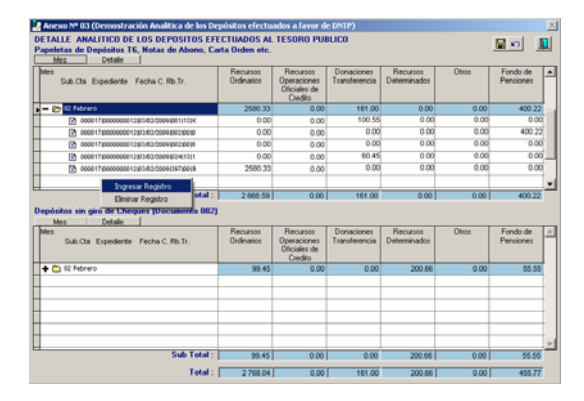

Al dar Insertar Registro se mostrará la ventana Registro en donde se consignarán los datos en los campos: Expediente, Fecha del Documento que sustenta esta operación, Concepto Depósito, Rubro y Tipo de Recurso (estos tres últimos cuentan con una Tabla de Ayuda, tecla F1).

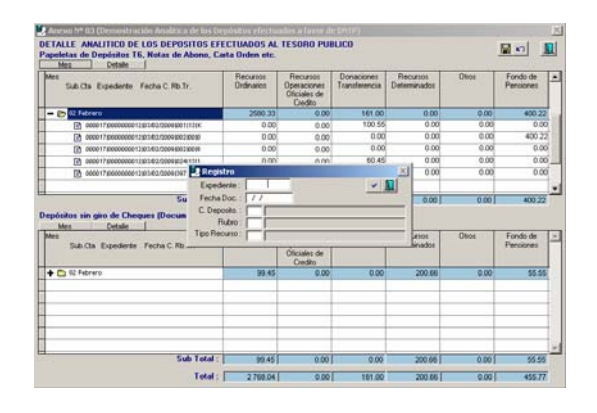

Consignados los datos dar clic en el icono Ok |v|, caso contrario en **Cerrar** .

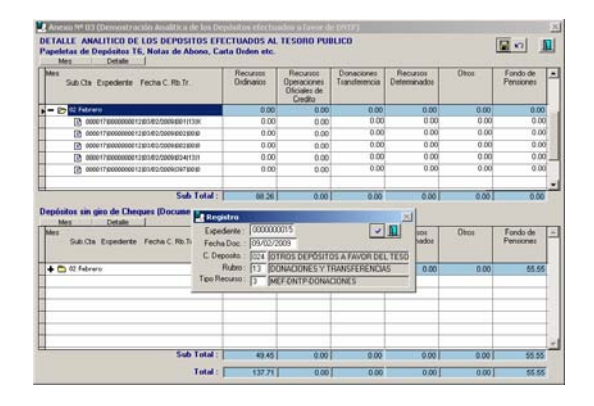

Habiendo insertado un registro el cursor se ubicará en el campo Rubro (de acuerdo a lo seleccionado en la ventana **Registro**) para que se ingrese el monto.

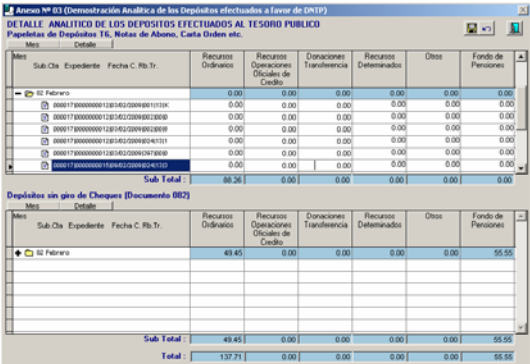

Habiendo consignado el Monto dar clic en **Guardar cambios** .

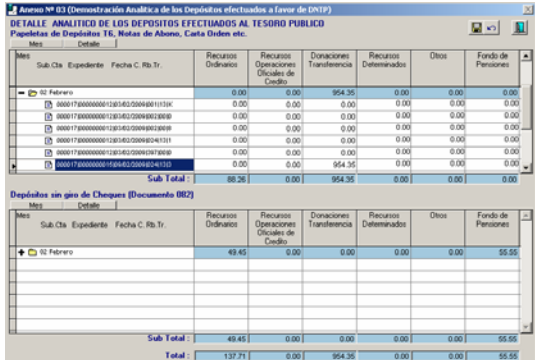

b. Para el área **Depósitos sin giro de Cheques (Documento 082)**, igualmente se podrá cambiar el monto, insertar o eliminar registros. El procedimiento para realizar las modificaciones son las explicadas para el área superior.

Con esta Versión el Sistema mostrará las Devoluciones de operaciones YG, con RB-88 y TR-0.

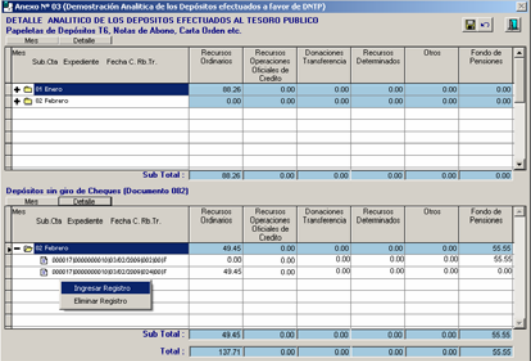

Si se vuelve a Procesar un Mes, los cambios y/o registros insertados o eliminados ya no se mostrarán.

#### **II.2.3. REPORTES DE LA CONCILIA-CIÓN DE CUENTAS DE ENLACE**

La UE podrá emitir los Reportes una vez procesado el Mes, en caso no se haya realizado cambios o una vez guardados los cambios si ha realizado modificaciones en la **Hoja de Trabajo Conciliación Cuentas de Enlace**.

A diferencia de ejercicios anteriores los Reportes de la **Conciliación de Cuentas de Enlace** ya no se muestran en la Opción Contables sino en **Tesorería**.

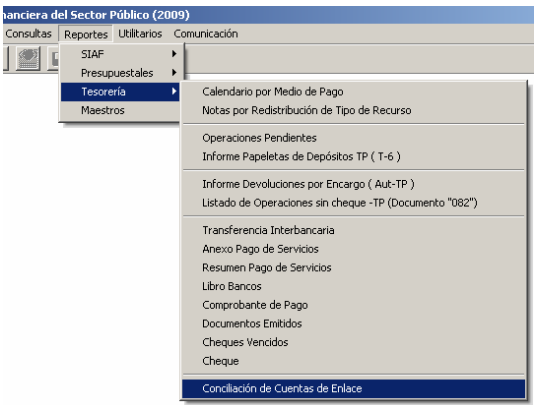

Primero se seleccionará el Mes y luego el Reporte o Formato que se desea ver, imprimir o generar Archivo Hoja de Cálculo, DBF o TXT.

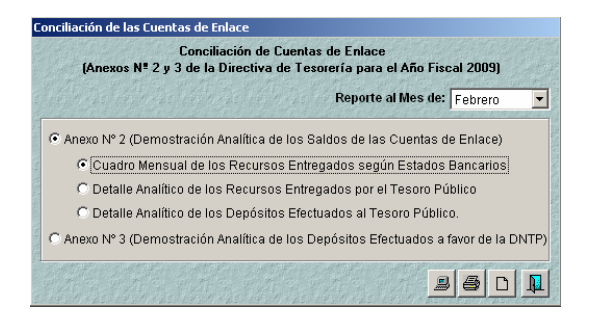

#### **II.2.3.1. ANEXO Nº 2 (DEMOSTRACIÓN ANALÍTICA DE LOS SALDOS DE LAS CUENTAS DE ENLACE) - CUADRO MENSUAL DE LOS RECURSOS ENTREGADOS SEGÚN ESTADOS BANCARIOS**

Muestra para cada Mes el resumen del(los) Rubro(s) y el(los) Tipo(s) de Recurso y los montos entregados según los Estados Bancarios por Fuente de Financiamiento.

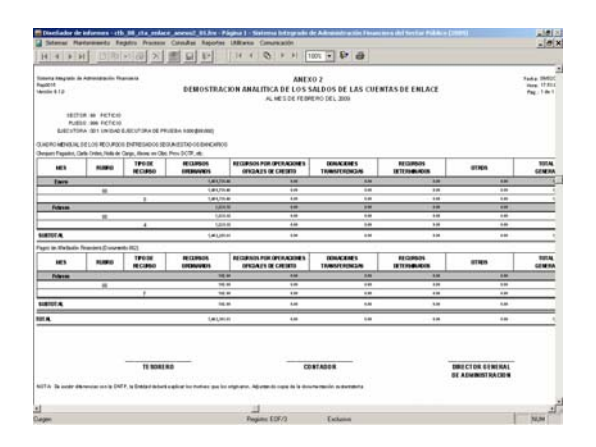

**II.2.3.2. ANEXO Nº 2 (DEMOSTRACIÓN ANALÍTICA DE LOS SALDOS DE LAS CUENTAS DE ENLACE) - DETALLE ANALÍTICO LOS RECURSOS ENTREGADOS POR EL TESORO PÚBLICO** 

Este Reporte presenta por Subcuenta (UE) el resumen del(los) Rubro(s) y el(los) Tipo(s) de Recurso y los montos entregados por el Tesoro Público por Fuente de Financiamiento.

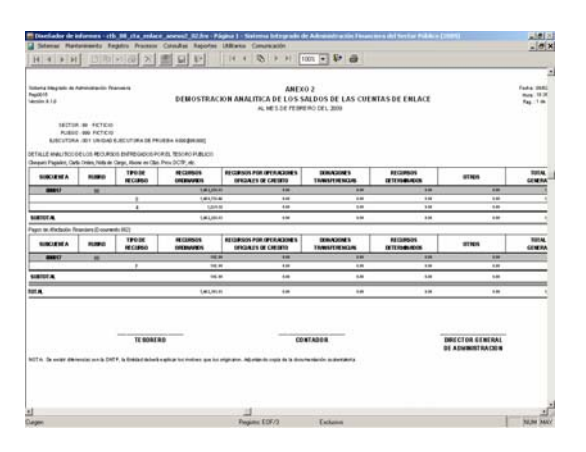

**II.2.3.3. ANEXO Nº 2 (DEMOSTRACIÓN ANALÍTICA DE LOS SALDOS DE LAS CUENTAS DE ENLACE) - DETALLE ANALÍTICO DE LOS DEPÓSITOS EFECTUADOS AL TESORO PÚBLICO** 

En este Reporte se muestra por Subcuenta (UE) el resumen del(los) Rubro(s) y el(los) Tipo(s) de Recurso y los montos por los depósitos efectuados al Tesoro Público por Fuente de Financiamiento.

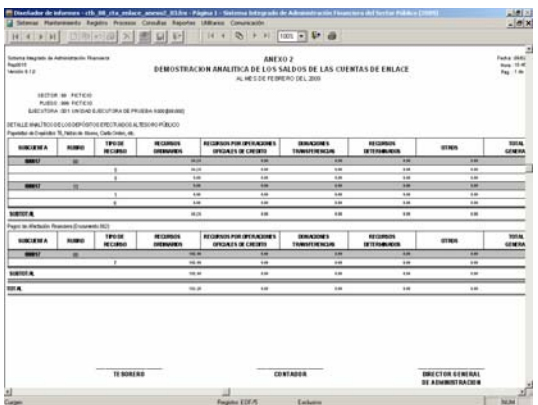

**II.2.3.4. ANEXO Nº 3 (DEMOSTRACIÓN ANALÍTICA DE LOS DEPÓSITOS EFECTUADOS A FAVOR DE LA DNTP) DETALLE ANALÍTICO DE LOS DEPÓSITOS EFECTUADOS AL TESORO PÚBLICO** 

La información que presenta este Reporte es por Subcuenta (UE) y Expediente SIAF mostrando el resumen del(los) Rubro(s) y el(los) Tipo(s) de Recurso y los montos por los depósitos efectuados al Tesoro Público por Fuente de Financiamiento.

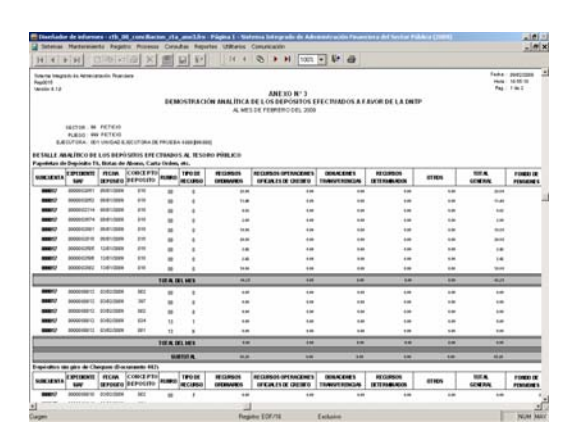

## **II.3 PLIEGO**

Como Pliego obtendrá la información para la Conciliación de Cuentas de Enlace una vez que sus UEs han realizado el cierre y hayan transmitido.

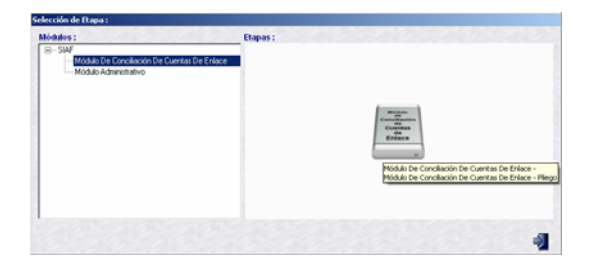

Por ello, realizará primero una **Transferencia de Datos** dentro del Submódulo **Comunicación** y recibe la información enviada por sus UEs.

#### **II.3.1. CONTROL DE LA CONCILIACIÓN DE CUENTAS DE ENLACE**

Luego, ingresará al Submódulo **Procesos** Opción **Control de la Conciliación de Cuentas de Enlace**.

Estando en la pantalla **Control de la Conciliación de Cuentas de Enlace** ubica el cursor en un Mes, en el caso **Febrero** y da clic en ver Información enviada de las UEs |.

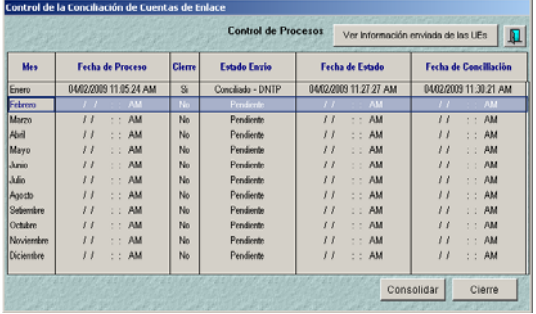

El Pliego podrá visualizar a sus UEs y constatar si han realizado el Cierre, en caso hayan cerrado visualizará la fecha en que transmitió al Pliego. Asimismo, estando en esta pantalla le podrá aperturar el cierre a sus UEs.

Ubicando el cursor en una UE dará clic en Cancelar Cierre

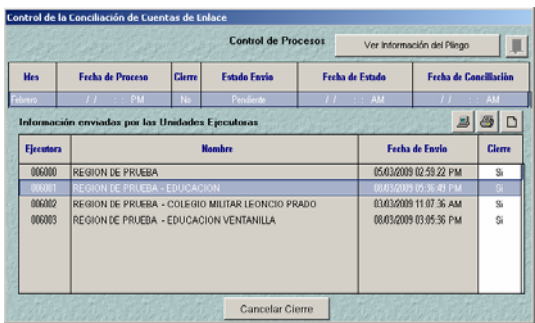

Enseguida se muestra la ventana **Autorización** en donde se consignará la Clave, la utilizada para el Cierre Financiero.

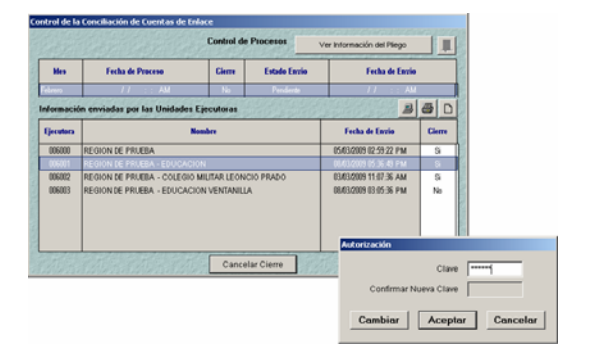

Al **Cancelar Cierre** la línea de registro de esa UE se mostrará en color fucsia, cambiando el indicador de Cierre y el botón Cancelar Cierre se encontrará inactivo.

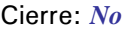

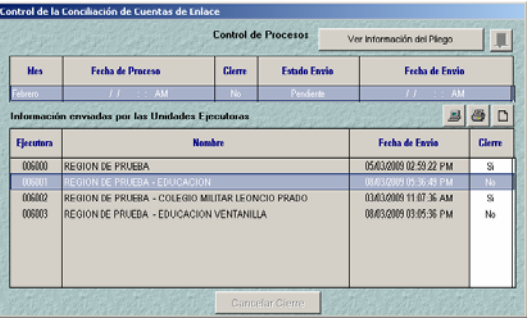

En esta Versión se ha incorporado una validación cuando se Cancele Cierre a las UEs, mostrará un mensaje en caso se tenga meses posteriores con Cierre. Debiendo el Pliego Cancelar el Cierre comenzando por el último mes cerrado.

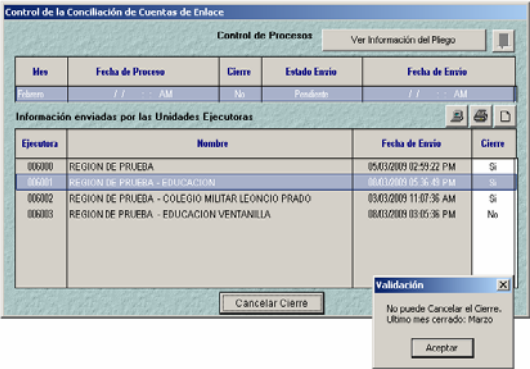

Para que la entidad como Pliego, pueda visualizar la información transmitida por sus UEs ubicará el cursor en un Mes, en el caso **Febrero** y, dará clic en **Consolidar** .

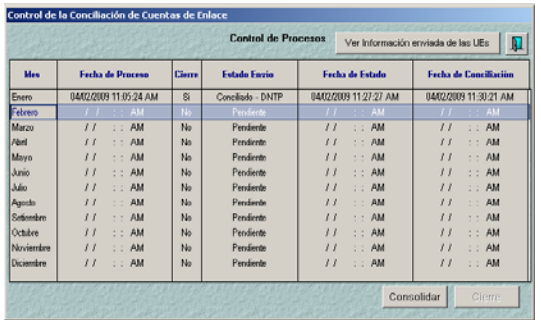

Enseguida el Sistema presenta un mensaje el cual se acepta.

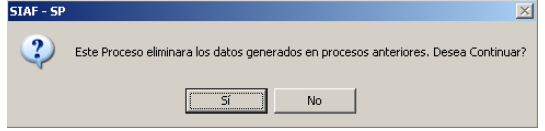

El campo **Fecha de Proceso** mostrará la fecha y hora en que se consolidó y, un mensaje al cual se dará clic **Aceptar** 

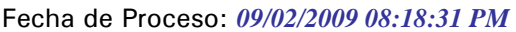

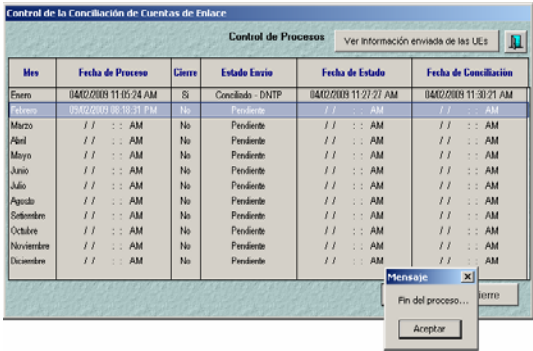

Habiendo Consolidado el Pliego podrá visualizar, imprimir o generar Archivo de la información Consolidada o por cada una de sus UEs.

Para realizar el Cierre como Pliego se ubicará en un Mes, en el caso Febrero, y dará clic en el botón <sup>cierre</sup> . Enseguida se mostrará la ventana **Autorización** en donde se consignará la **Clave** (la misma del Cierre Financiero).

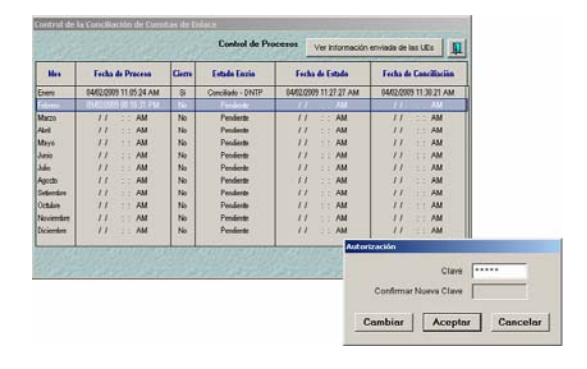

Se apreciará que la línea del Mes cambia de color (de negro a azul) así como el indicador de Cierre.

Cierre: *Si* 

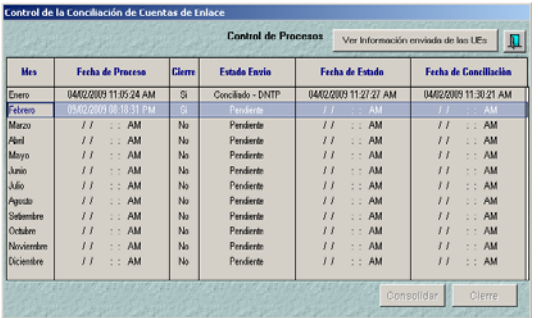

Realizado el Cierre el Pliego procederá a **Habilitar envío** para transmitir la información de la CCE a la DNTP.

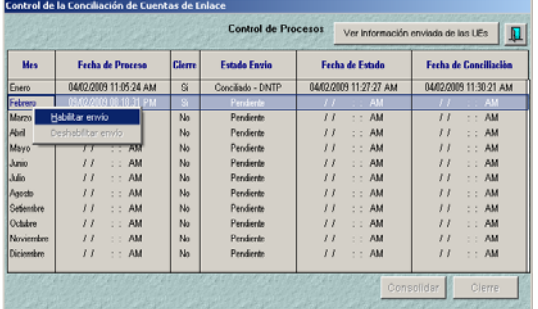

La línea del Mes cambiará de color (de azul a verde) y el Estado de Envío pasa de Pendiente a Habilitado para Envío.

#### Estado Envío: *Habilitado para Envío*

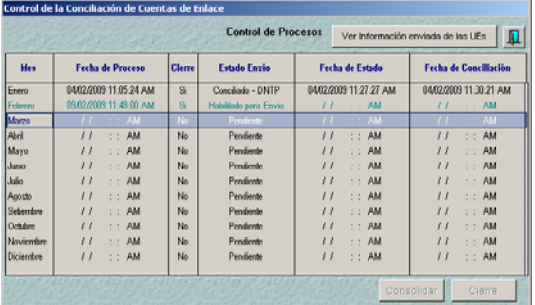

Se realizará una **Transferencia de Datos**, Opción del Submódulo **Comunicación**. Se notará que la línea del Mes transmitido cambia de color (de verde a plomo), asimismo cambia el Estado de Envío y se muestra la Fecha de Estado.

Estado Envío: *Enviado*  Fecha de Estado: *10/02/2009 04:11:52 PM* 

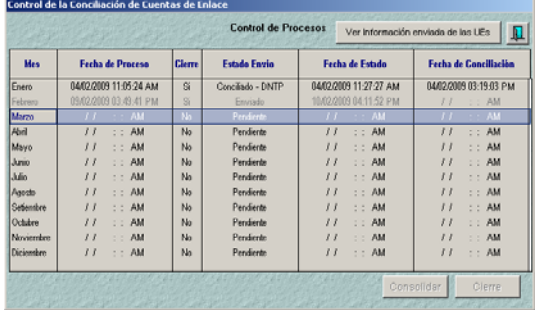

Si fuera Rechazada por la DNTP, se mostrará la línea del mes en color rojo y en la parte inferior el mensaje de Error.

Estado Envío: *Rechazado - DNTP*  Fecha de Rechazo: *10/02/2009 10:54:39 AM*  Fecha de Conciliación: *10/02/2009 10:54:39 AM* 

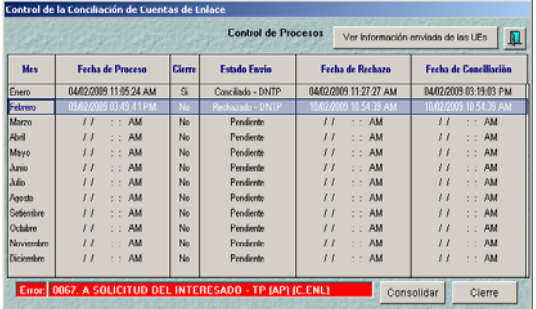

Con esta Versión, la DNTP podrá no sólo Rechazar la información transmitida por el Pliego sino también Aprobarla.

Estado Envío: *Verificación - DNTP*  Fecha de Verificación: *10/02/2009 04:11:52 PM* 

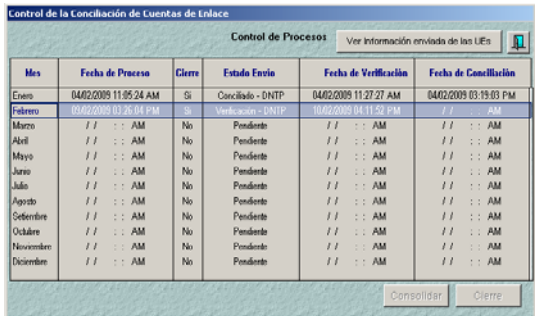

Al realizar una Transferencia de Datos el Pliego recibirá de la DNTP la aprobación de la CCE, por lo que cambiará el Estado de Envío y la Fecha de Conciliación.

#### Estado Envío: *Conciliado - DNTP* Fecha de Conciliación: *10/02/2009 04:20:23 PM*

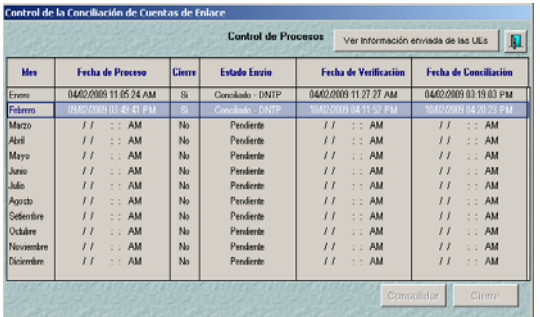

#### **II.3.2. REPORTES DE LA CONCILIACIÓN DE CUENTAS DE ENLACE**

A nivel Pliego obtendrá los mismos Reportes que como UE, la diferencia es que podrá solicitar la información Consolidado a nivel de Pliego o de cada una de sus UEs.

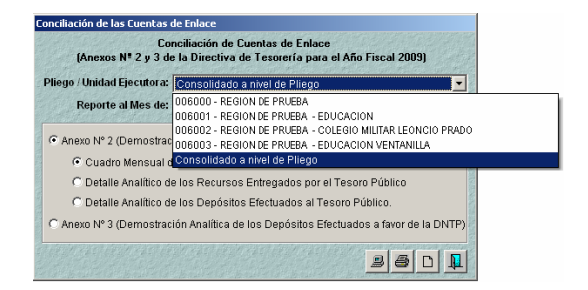

**II.3.2.1. ANEXO Nº 2 (DEMOSTRACIÓN ANALÍTICA DE LOS SALDOS DE LAS CUENTAS DE ENLACE) - CUADRO MENSUAL DE LOS RECURSOS ENTREGADOS SEGÚN ESTADOS BANCARIOS** 

Este Reporte a nivel Consolidado muestra los Pagados y los girados a favor del Tesoro Público mediante Operaciones sin Cheque (Doc. B 082) y Devoluciones con Doc. A 082 para cada Mes por Rubro y Tipo de Recurso.

Versión 9.1.0 12

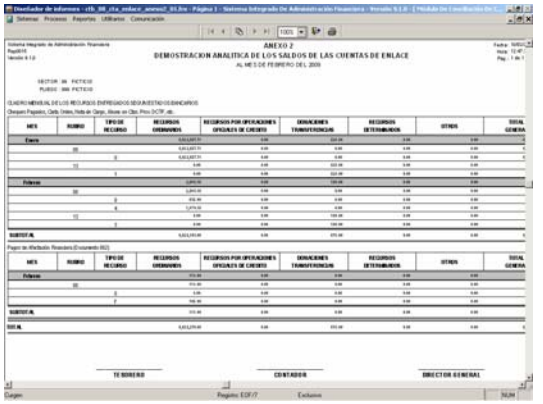

**II.3.2.2. ANEXO Nº 2 (DEMOSTRACIÓN ANALÍTICA DE LOS SALDOS DE LAS CUENTAS DE ENLACE) - DETALLE ANALÍTICO LOS RECURSOS ENTREGADOS POR EL TESORO PÚBLICO** 

Este Reporte muestra por Subcuenta (UE) el resumen del(los) Rubro(s) y el(los) Tipo(s) de Recurso y los montos entregados por el Tesoro Público por Fuente de Financiamiento.

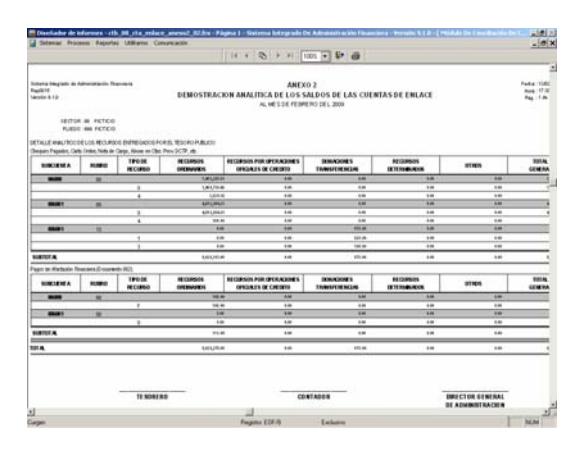

**II.3.2.3. ANEXO Nº 2 (DEMOSTRACIÓN ANALÍTICA DE LOS SALDOS DE LAS CUENTAS DE ENLACE) - DETALLE ANALÍTICO DE LOS DEPÓSITOS EFECTUADOS AL TESORO PÚBLICO** 

Muestra por Subcuenta (UE), Rubro y Tipo de Recurso el resumen de los depósitos efectuados a las Subcuentas Principales del Tesoro Público y, por otro lado los Girados con Doc. B 082 y las Devoluciones con Doc. A 082.

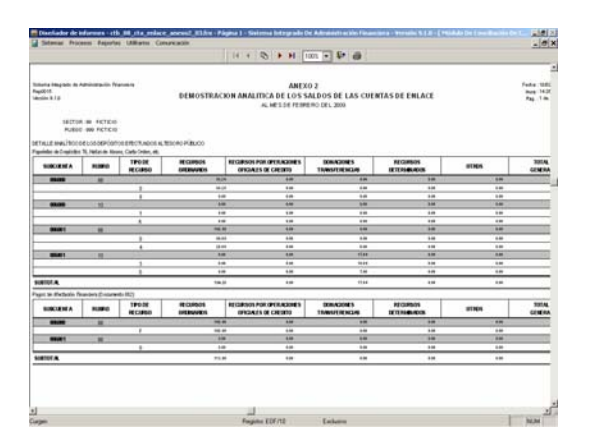

**II.3.2.4. ANEXO Nº 3 (DEMOSTRACIÓN ANALÍTICA DE LOS DEPÓSITOS EFECTUADOS A FAVOR DE LA DNTP) DETALLE ANALÍTICO DE LOS DEPÓSITOS EFECTUADOS AL TESORO PÚBLICO** 

La información que presenta este Reporte es por Subcuenta (UE), Expediente SIAF y, especifica el Concepto Depósito mostrando en el área superior los depósitos efectuados a las Cuentas Principales del Tesoro Público, ordenados por fecha de depósito. Y, en el área inferior los Girados con Doc. B 082, las Devoluciones con Doc. A 082 y con tipo de operación YG (con RB-88 y TR-0).

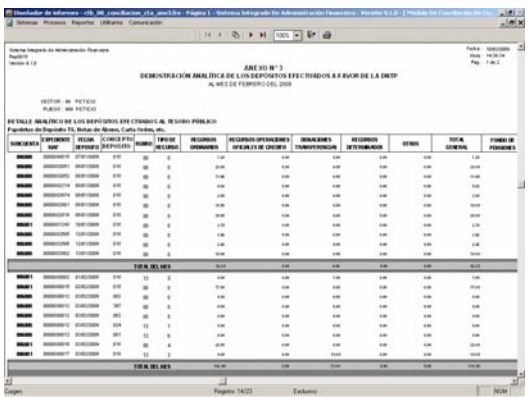

## **III. AUXILIAR ESTÁNDAR**

Como UE a solicitud de la Dirección Nacional de Contabilidad Pública-DNCP se reemplaza en el Auxiliar Estándar la descripción del documento fuente por su abreviatura.

Al ingresar al Submódulo **Reportes** Opción **Contables** encontraremos los

**Libros Contables** y entre ellos al **Auxiliar Estándar**.

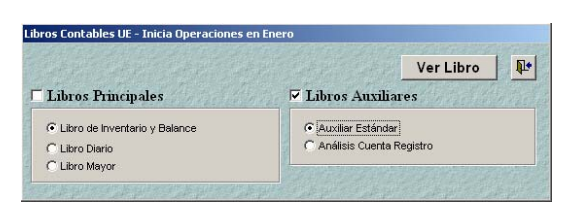

A partir del mes de Diciembre 2008 en adelante la columna **Documento** cambia a **Abrev. Doc.**, facilitando al usuario la identificación del documento fuente. Para el Código 000 no se mostrará la abreviatura del documento.

La columna **Proveedor**, se reemplazará por **Detalle/Proveedor** en donde:

- Si el registro corresponde a **Gasto** y tiene RUC, mostrará el Nro. y Razón Social. Si no lo tiene, mostrará el concepto de la "divisionaria" asociada.
- Si el registro es un **Ingreso**, mostrará la "divisionaria" asociada.
- Si la operación es una **Nota de Contabilidad**, mostrará la glosa de la misma.

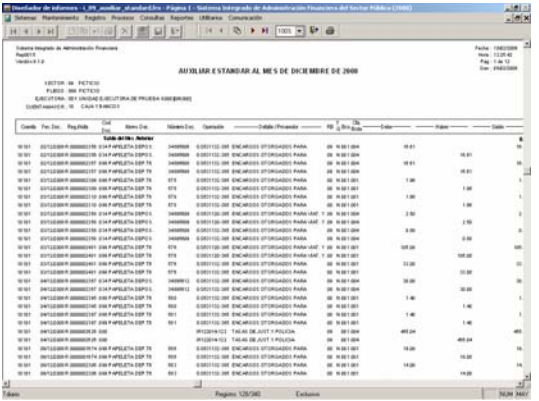

Asimismo, se mostrará la descripción de la Cuenta a la altura **del Movimiento del Mes**.

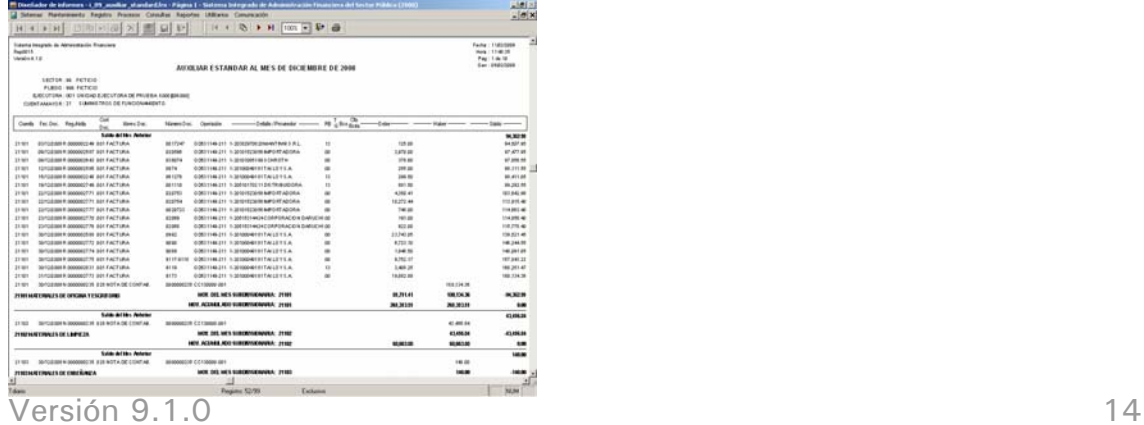